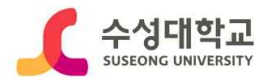

# 직업기초능력 진단평가 HC경력개발시스템 사용자 매뉴얼 (PC 및 모바일 버전)

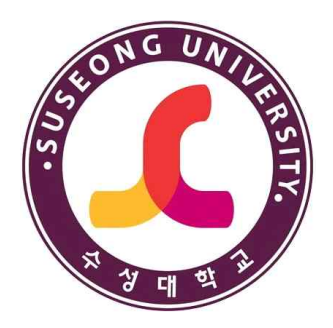

# 2023. 11.

# 교육혁신센터

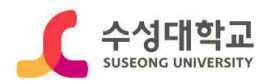

# - 목 차 -

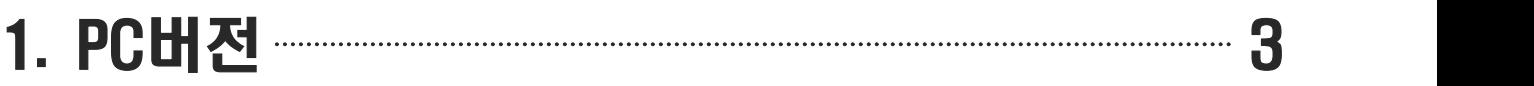

# 2. 모바일버전 10

# 3. 검사결과 저장방법(PC용) 3. 검사결과 16

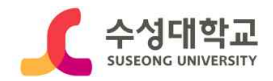

# P C 버 전

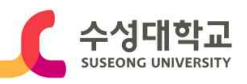

### **■ 대학홈페이지 접속(PC버전)**

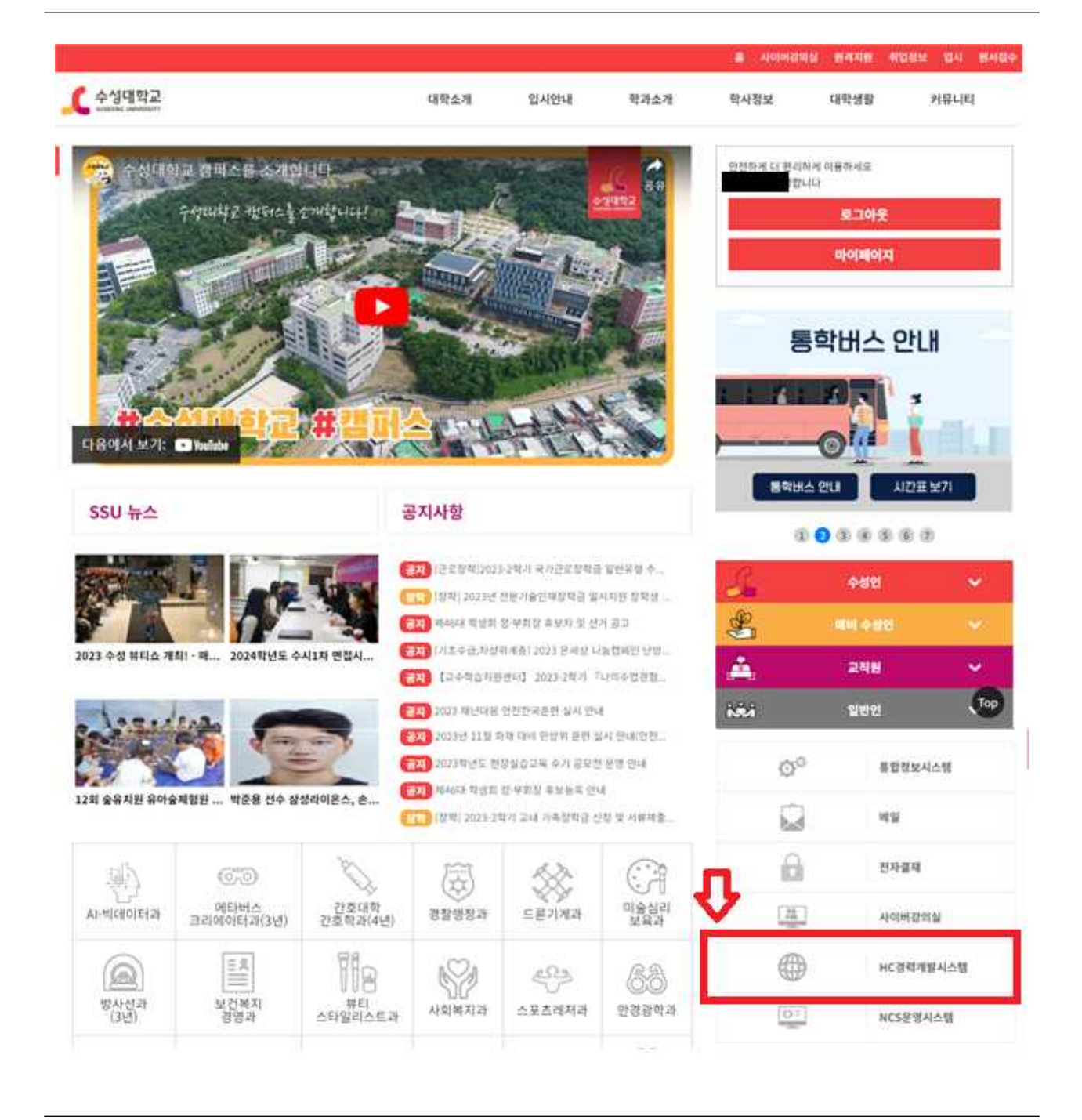

### **1. 개요**

대학홈페이지[\(https://hc.sc.ac.kr/](http://stis.sc.ac.kr/) 접속

### **2. 사용방법**

• 대학홈페이지 하단의 HC경력개발시스템을 클릭한다.

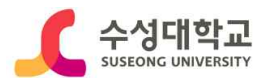

## **■ 로그인** - 사용화면 : HC경력개발시스템 메인 화면**(PC버전) LOGIN** 홈 기업회원가입 서비스안내 대학홈페이지 ∥학교 Human Care<br><sub>CoLLEGE</sub> 경력개발시스템 마이페이지 | 진로설계 | 경력개발 | 실전취업 | 진로상담 | 채용정보 | 커뮤니티 c۶ 진로설계 (경력개발 ) **Career Development** E<sup>n</sup> (**실전취업** ) 진로상담 ) **Career Employment Career Counseling**  $+ +$

### **1. 개요**

최초 로그인하는 방법 [https://hc.sc.ac.kr/](http://stis.sc.ac.kr/) 접속

- 프로그램 시작시 가장 먼저 보이는 화면입니다.
- 우측 상단의 로그인 버튼을 클릭합니다.

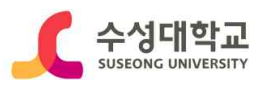

### **■ 로그인**

### - 사용화면 : HC경력개발시스템 로그인 화면**(PC버전)**

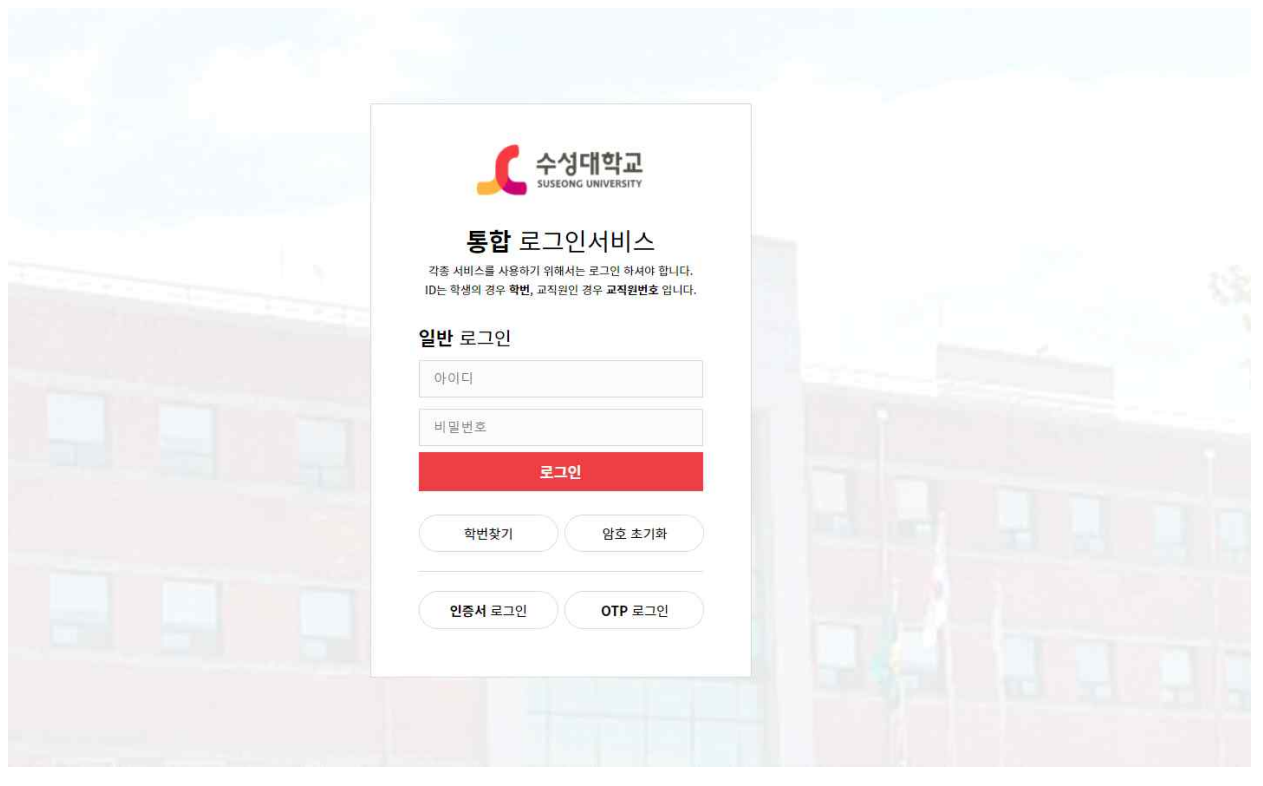

### **1. 개요**

최초 로그인하는 방법 [https://hc.sc.ac.kr/](http://stis.sc.ac.kr/) 접속

- **2. 사용방법**
	- 로그인 버튼 클릭 후 보이는 화면입니다.
	- 아이디와 패스워드를 입력 한 뒤에 로그인 버튼을 클릭합니다.

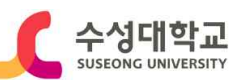

### **■ 초기화면**

### - 사용화면 : 초기화면**(PC버전)**

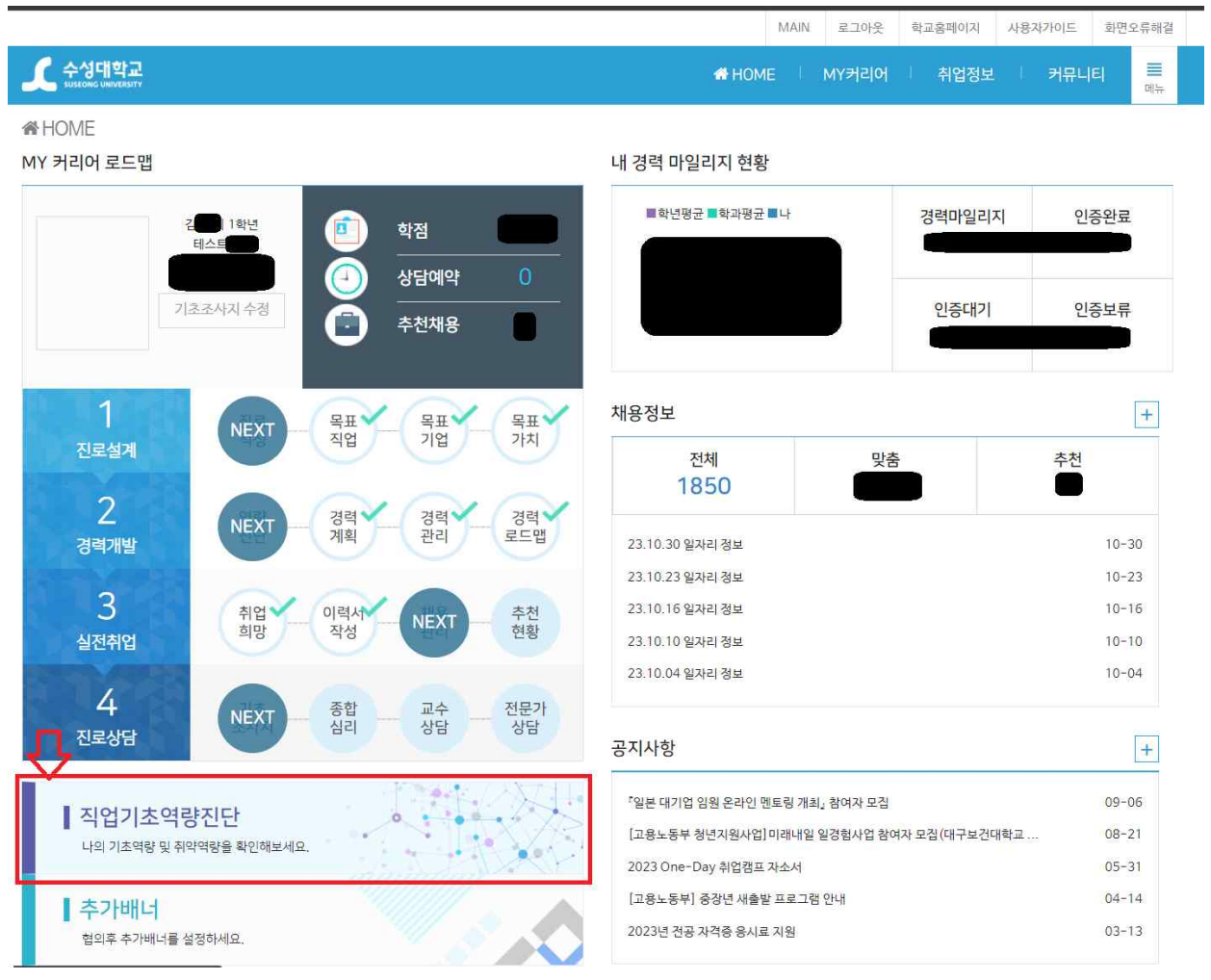

### **1. 개요**

로그인 후 초기화면 설명

- 로그인을 하면 볼 수 있습니다.
- 하단 **직업기초역량진단**을 선택합니다.

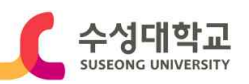

## **■ 직업기초역량진단검사 - ①**

- 사용화면 : 직업기초역량진단 검사 화면**(PC버전)**

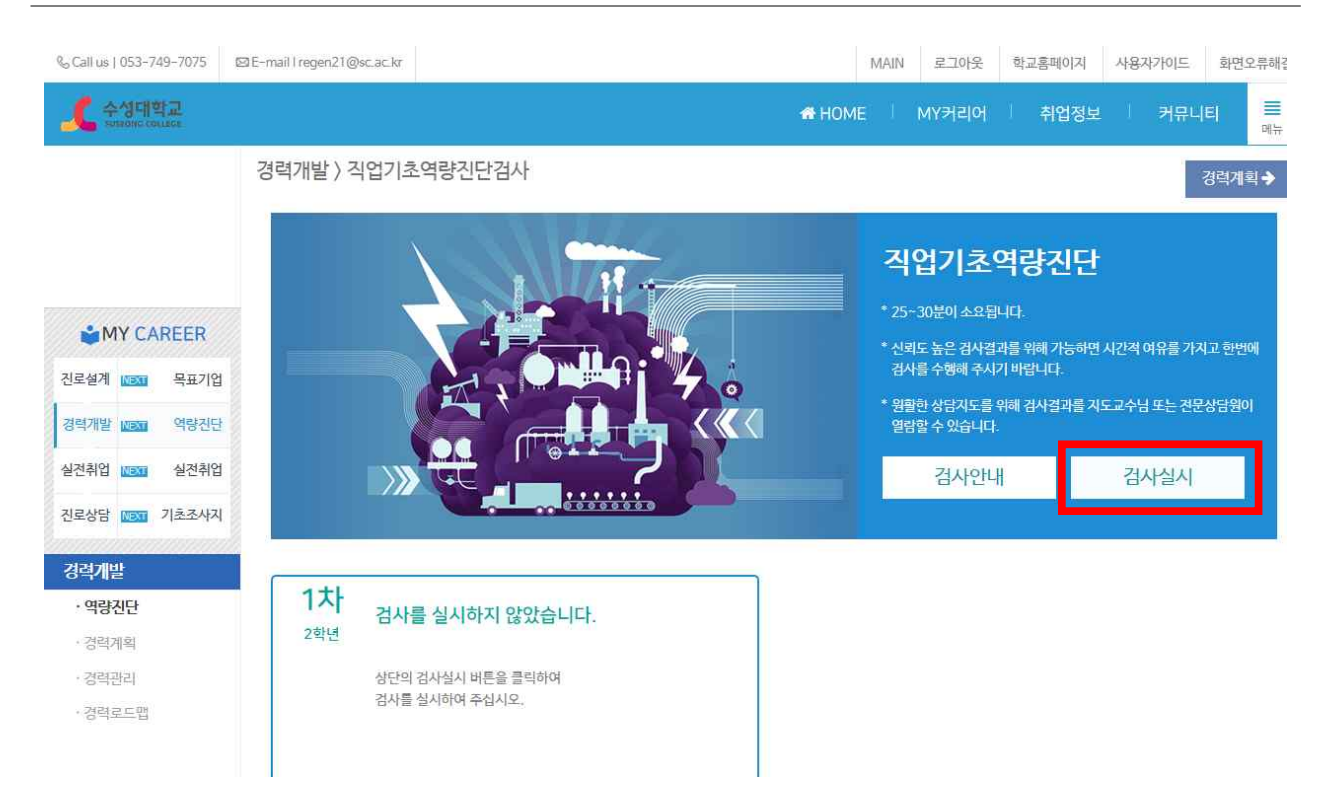

### **1. 개요**

직업기초역량진단 검사 실시 안내 (1차 = 사전 검사) (2차 = 사후 검사)

### **2. 사용방법**

• 검사 실시를 선택합니다.

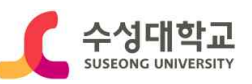

### **■ 직업기초역량진단검사 - ②**

- 사용화면 : 직업기초역량진단 검사 화면**(PC버전)**

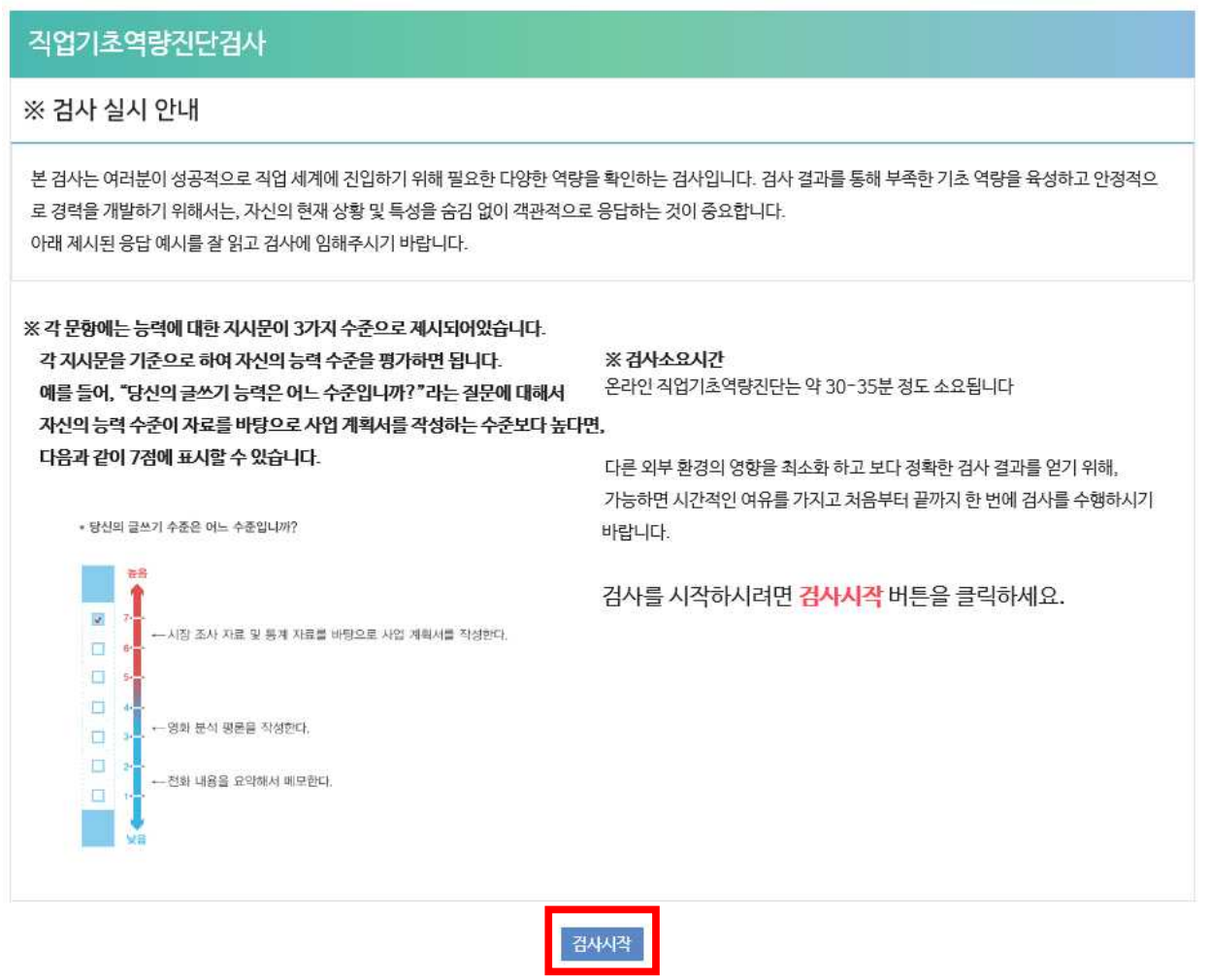

### **1. 개요**

직업기초역량진단검사 실시 안내

- 앞 화면에서 검사 실시를 선택하면 팝업창이 뜨면서 위와 같은 화면이 보여집니다.
- '검사시작'을 누르면 직업기초역량진단 검사가 시작 됩니다.

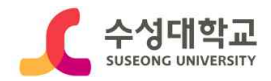

# 모 바 일 버 전

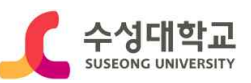

### **■ 로그인**

- 사용화면 : HC경력개발시스템 메인 화면**(모바일버전)**

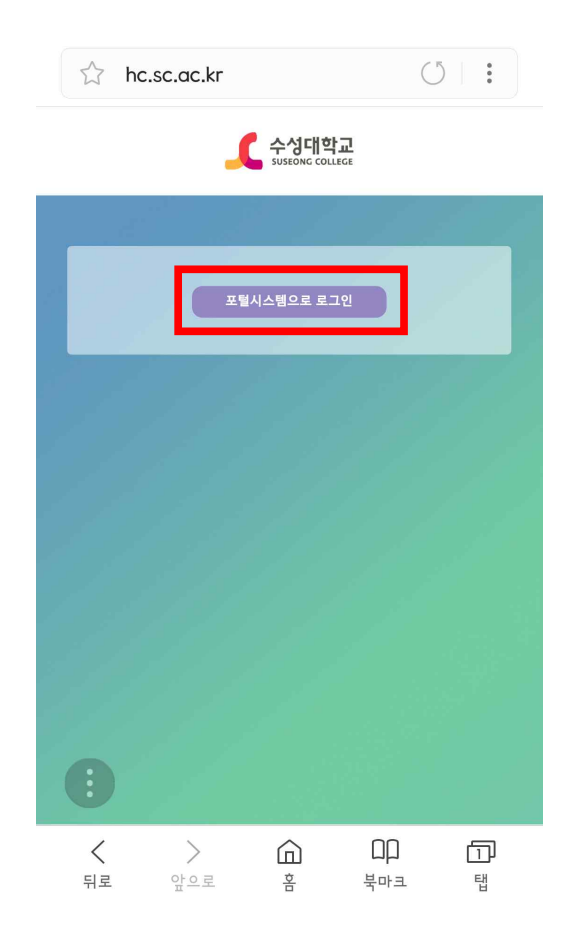

### **1. 개요**

최초 로그인하는 방법 [https://hc.sc.ac.kr/](http://stis.sc.ac.kr/) 접속

- 프로그램 시작시 가장 먼저 보이는 화면입니다.
- 포털시스템으로 로그인 버튼을 클릭합니다.

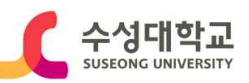

### **■ 로그인**

- 사용화면 : HC경력개발시스템 로그인 화면**(모바일버전)**

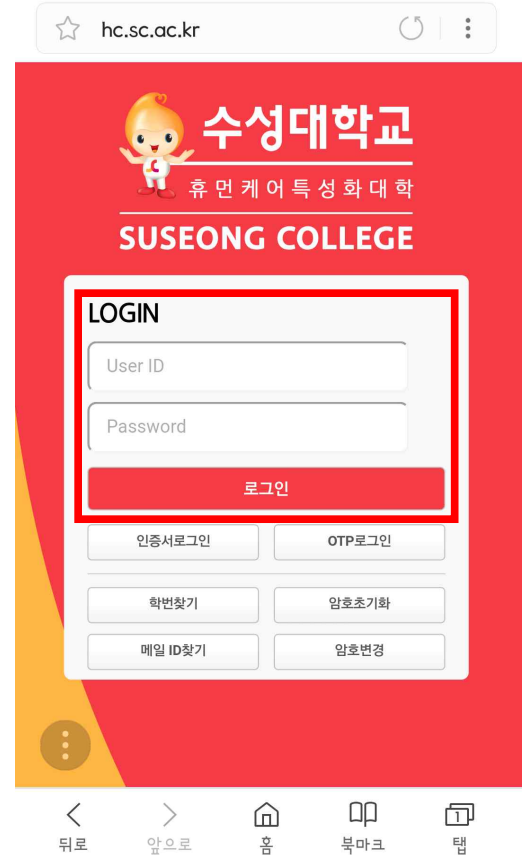

### **1. 개요**

최초 로그인하는 방법

[https://hc.sc.ac.kr/](http://stis.sc.ac.kr/) 접속

- 로그인 버튼 클릭 후 보이는 화면입니다.
- 아이디와 패스워드를 입력 한 뒤에 로그인 버튼을 클릭합니다.

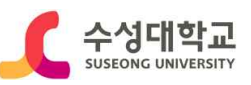

### **■ 초기화면**

- 사용화면 : 초기화면**(모바일버전)**

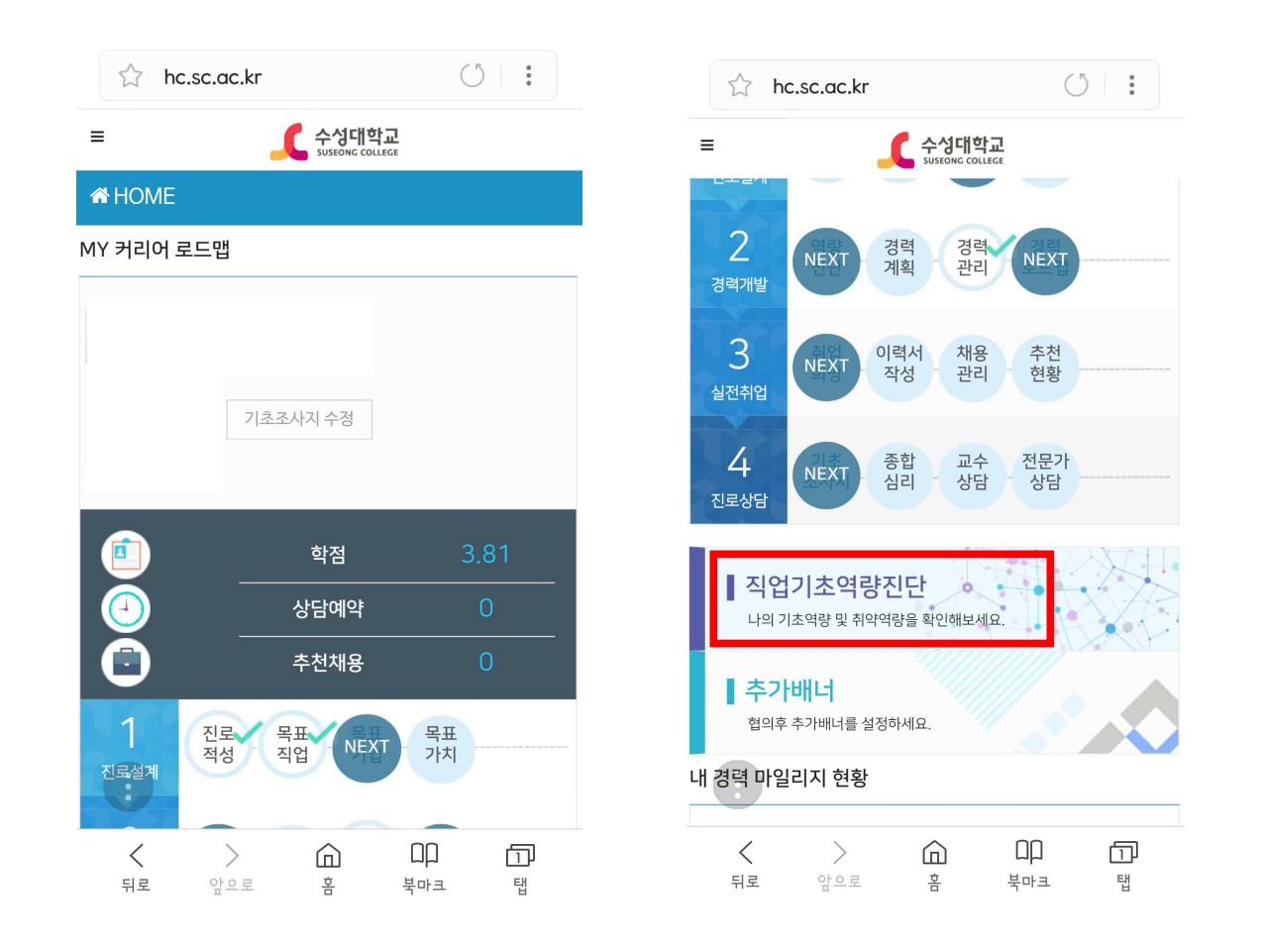

### **1. 개요**

로그인 후 초기화면 설명

- 로그인을 하면 볼 수 있습니다.
- 만약 팝업창이 뜨면 닫기를 합니다.
- 하단의 직업기초역량진단을 선택합니다.

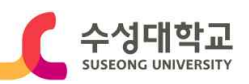

### **■ 직업기초역량진단검사 - ①**

- 사용화면 : 직업기초역량진단 검사 화면**(모바일버전)**

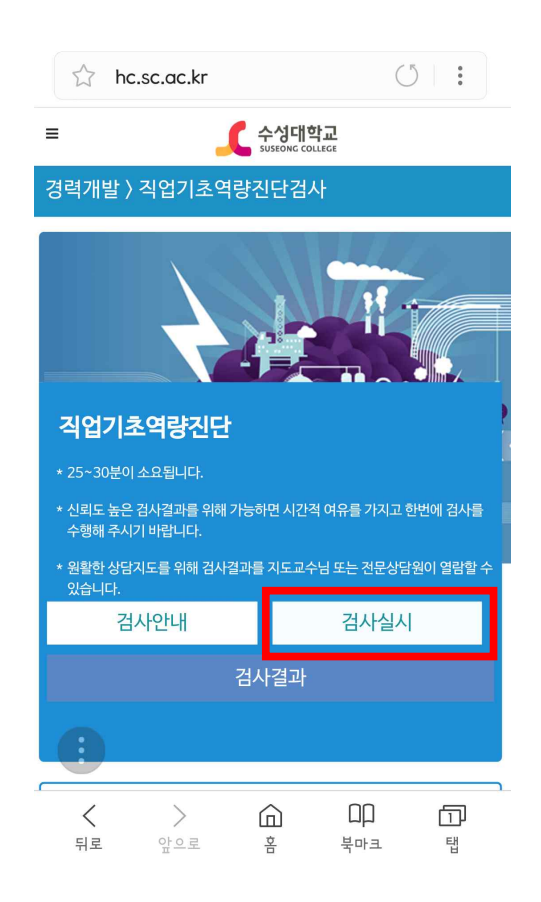

### **1. 개요**

직업기초역량진단검사 실시 안내

### **2. 사용방법**

• 검사 실시를 선택합니다.

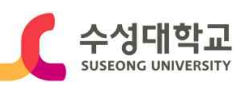

### **■ 직업기초역량진단검사 - ②**

- 사용화면 : 직업기초역량진단 검사 화면**(모바일버전)**

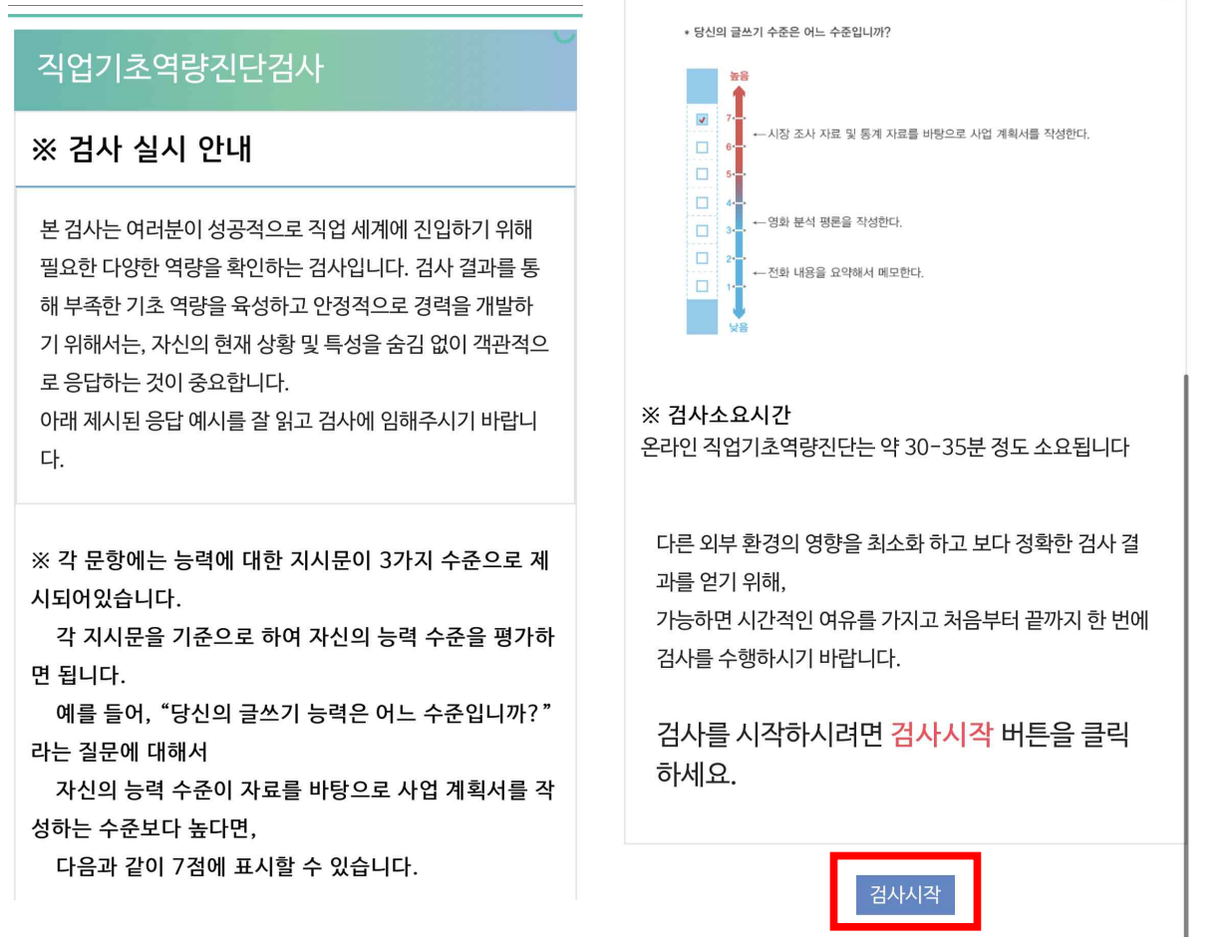

### **1. 개요**

직업기초역량진단검사 실시 안내

- 앞 화면에서 검사 실시를 선택하면 위와 같은 화면이 보여집니다.
- '검사시작'을 누르면 직업기초역량진단 검사가 시작 됩니다.

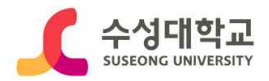

# 직업기초능력 검사결과 저장방법 (PC용)

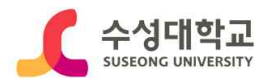

## **직업기초능력 검사결과 저장 방법(PC용)**

### **1. HC경력개발시스템 로그인 > [진단결과] 클릭**

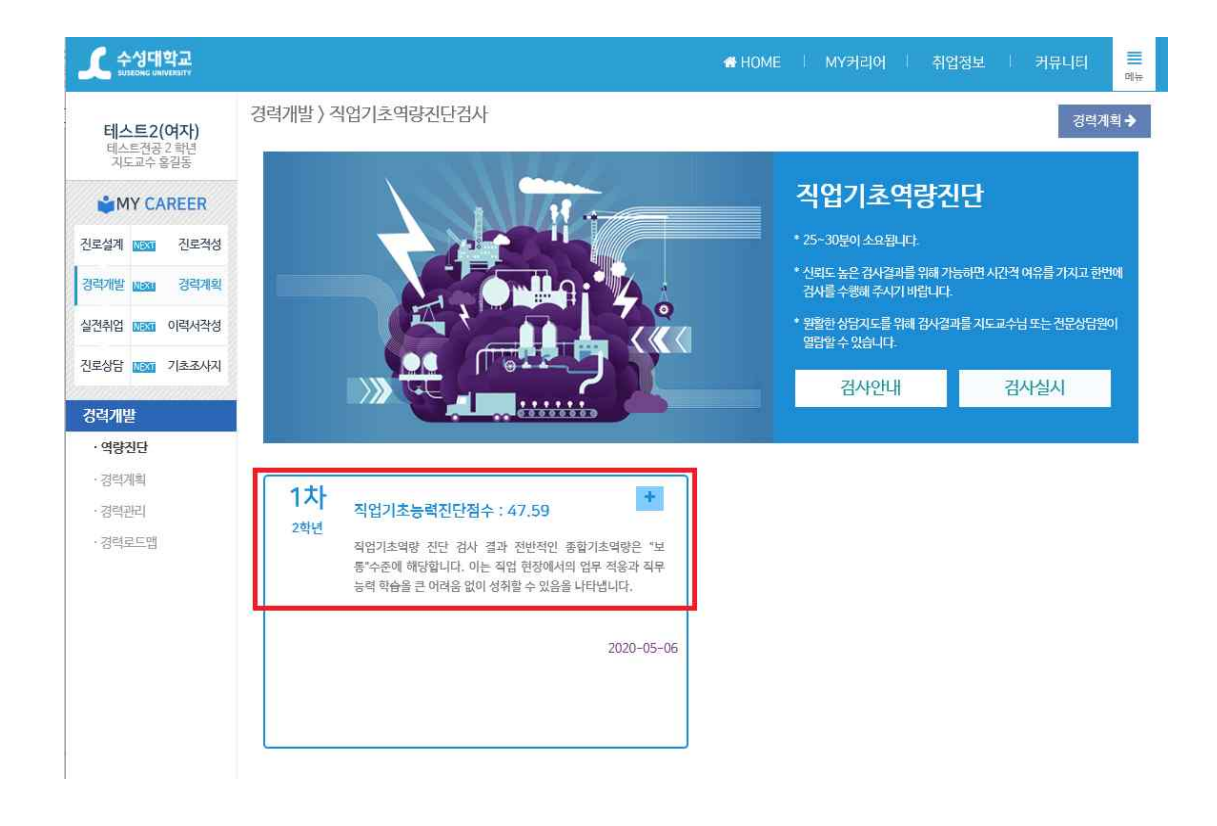

1차-사전 검사결과, 2차-사후 검사결과

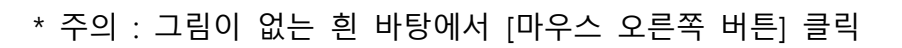

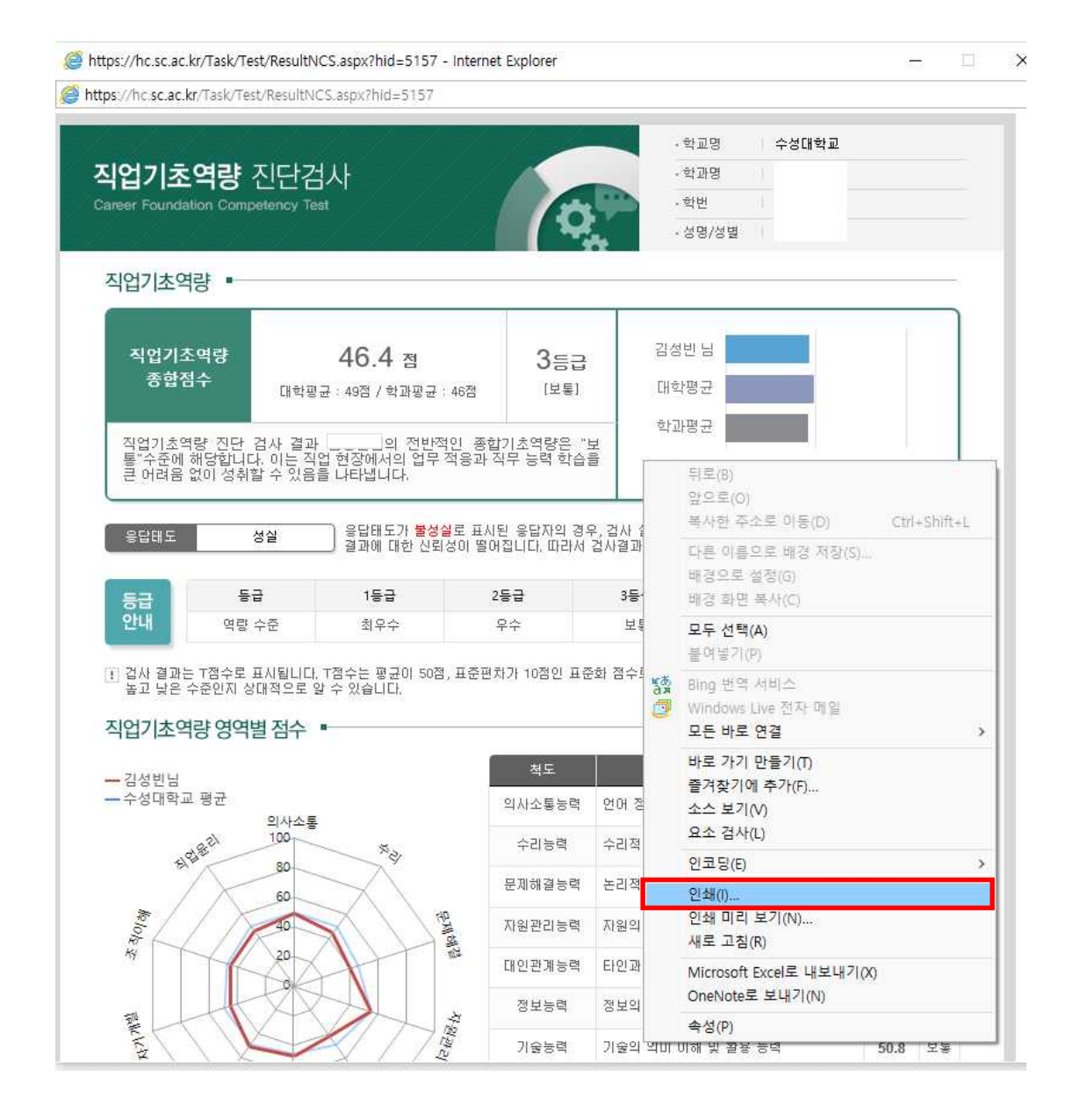

### **2. [마우스 오른쪽 버튼] 클릭 > [인쇄] 클릭**

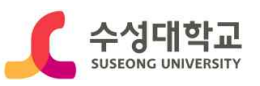

### **3. 프린터 선택 (Microsoft Print to PDF) > [인쇄] 클릭**

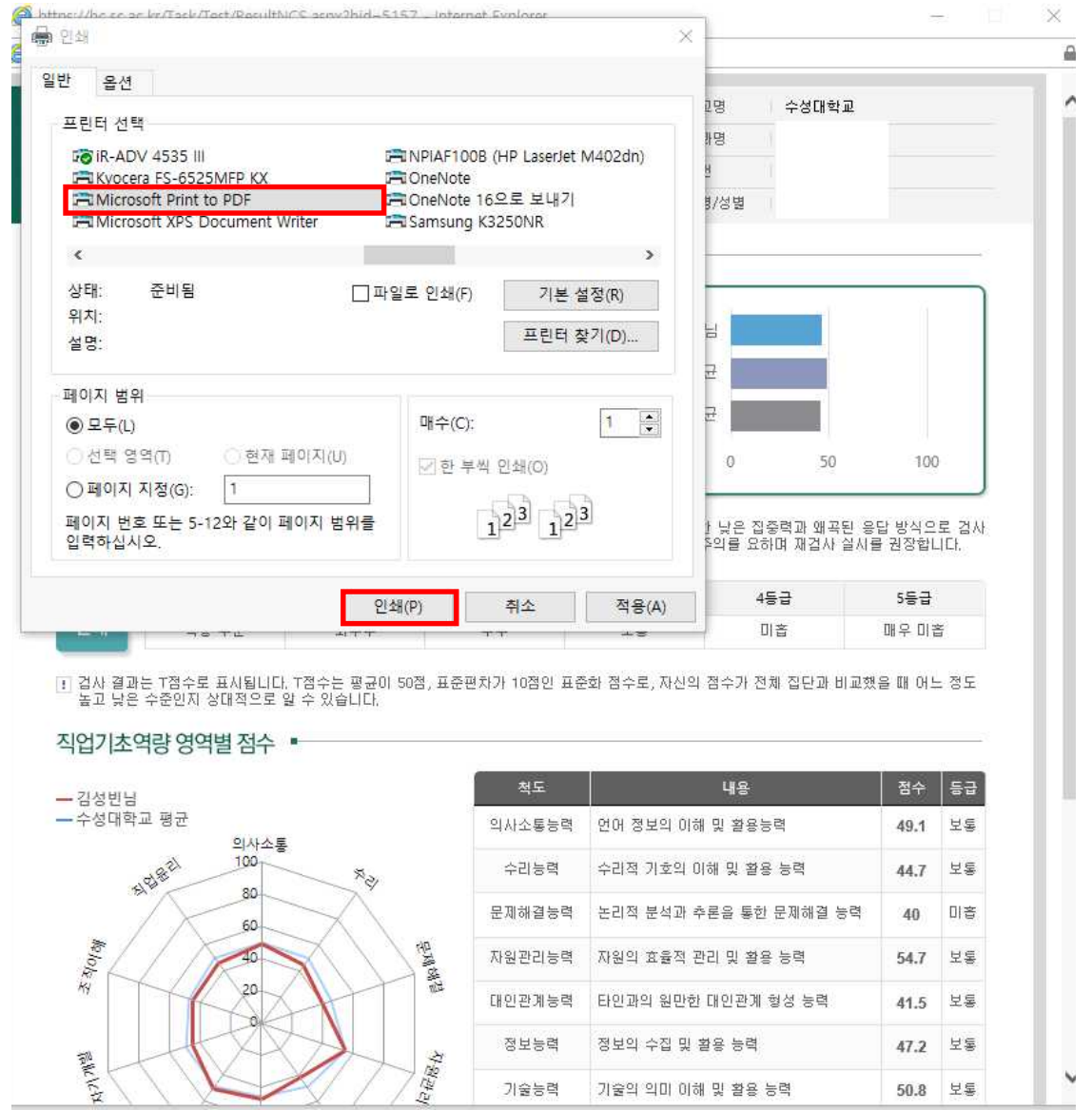

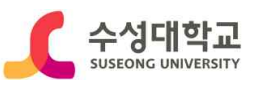

## **4. 파일이름 설정 > [저장] 클릭**

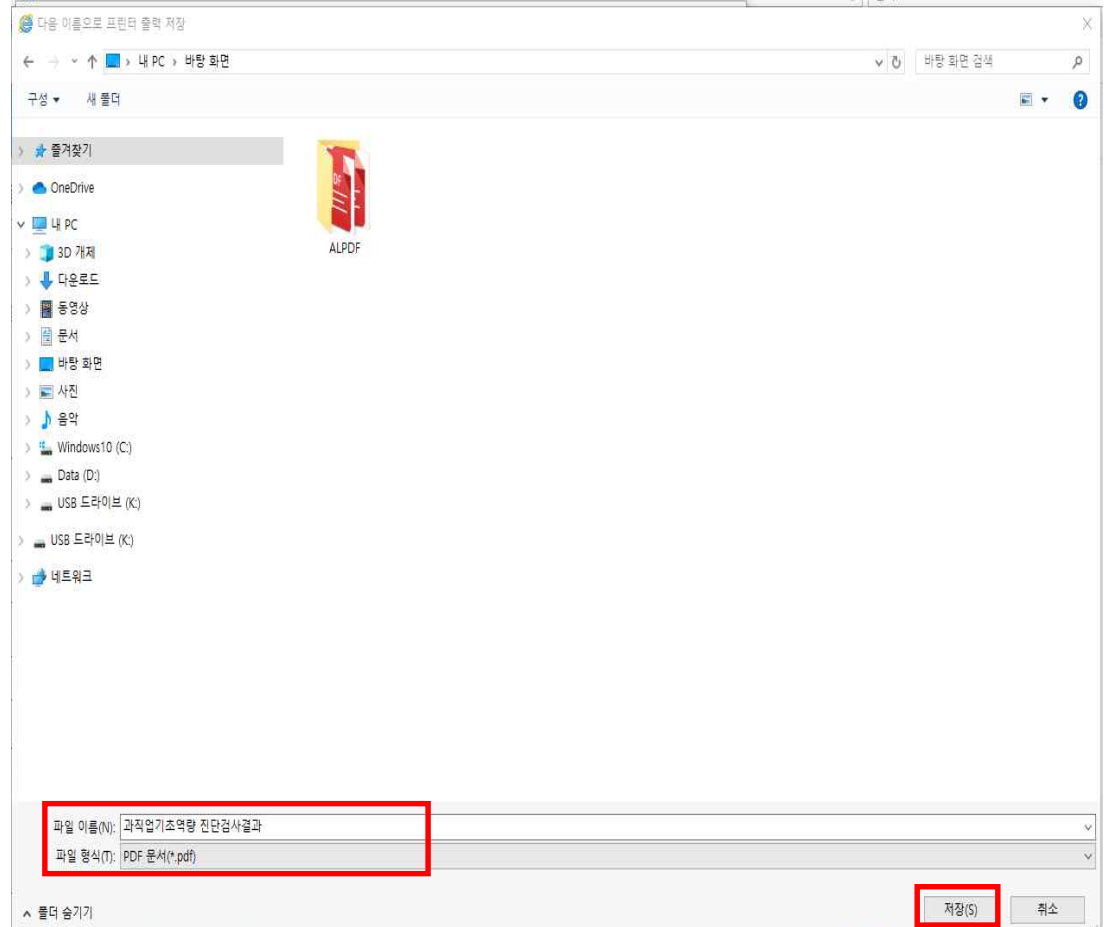